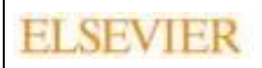

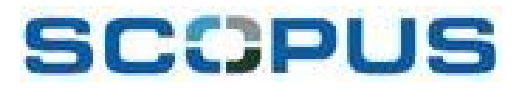

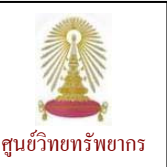

SCCPUS เป็นฐานข้อมูลทางบรรณานุกรมและสาระสังเขปของบริษัท Elsevier บอกรับโดยศูนย์วิทยทรัพยากร (สถาบันวิทยบริการ เดิม) จุฬาฯ ตั้งแตเดือนมกราคม 2550 จนถึงปจจุบัน ครอบคลุมวารสารวิชาการ เอกสารการประชุมวิชาการ หนังสือชุด แหลงขอมูลที่เปนงานวิจัย และเว็บไซตคุณภาพในสหสาขาวิชา ไดแก Physical Sciences, Health Sciences (รวมทุกรายการใน Medline), Life Sciences และ Social Sciences ซึ่งรวม Arts & Humanities จากสำนักพิมพ์นานาชาติกว่า 5,000 แห่ง โดยมีวารสารที่ผ่านการตรวจประเมินจาก ผูเชี่ยวชาญ (peer-reviewed) จํานวน 16,500 รายชื่อ และแหลงขอมูลที่เปนเว็บทางวิทยาศาสตรจํานวน 435 ลานหนา (คนหาผาน Scirus ซึ่งเป็น search engine สำหรับค้นหาข้อมูลทางด้านวิทยาศาสตร์) มีข้อมูลย้อนหลังถึงปีค.ศ. 1823 ในจำนวนนี้ 80 % มีสาระสังเขปให้ ใน ส่วนของเอกสารอ้างอิงมีข้อมูลย้อนหลังถึง ปี ค.ศ. 1996 นอกจากนี้ ยังมีข้อมูลสิทธิบัตรกว่า 23 ล้านรายการ จากสำนักงานสิทธิบัตร 5 แห่ง

# **การเขาใช งาน**

จาก URL: [http://www.car.chula.ac.th/curef-db/slist.html#](http://www.car.chula.ac.th/curef-db/slist.html) general เลือก Scopus จะเขาสูหนาจอการคนหาแบบ Basic Search ของฐาน ดังภาพ

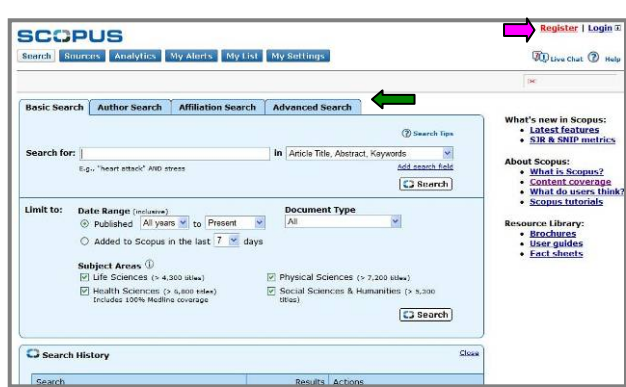

้ ในการใช้งาน หากต้องการใช้งานเต็มรูปแบบซึ่งผู้ใช้สามารถ จะบันทึกการคนหา ตั้งคาแจงเตือนการคนหา และแจงเตือนการ อ้างถึงเอกสารที่ระบุไว้ แนะนำให้ลงทะเบียนก่อน โดยคลิกที่ ้<mark>Register</mark> ทางด้านบนขวาของจอภาพ หลังจากป้อนข้อมูลตามที่ ี ระบบต้องการแล้ว ให้คลิก <sup>[submit</sup>] เมื่อลงทะเบียนสำเร็จ ระบบ ้จะแสดงหน้าจอยืนยันพร้อมป่ม <sup>[Login</sup>] ให้ทำการลงทะเบียนเข้า ่ ใช้งาน ในครั้งต่อไป เมื่อจะเข้าใช้งานให้เลือกที่ <mark>Login</mark> หากไม่ ทําการลงทะเบียนก็สามารถใชงานไดในระดับหนึ่ง

# **การคนหา/ เรยกด ี ูขอมูล**

ที่หน้าจอการค้นหาจะพบทางเลือกสำหรับค้นหา ดังนี้

① Basic Search เป็นการค้นหาที่ไม่ย่งยาก โดยพิมพ์คำค้นใน กรอบรับคำค้นหลัง <sup>Search for:</sup> แล้วระบุเขตข้อมูลที่ต้องการ ให้ค้นหาจากทางเลือก \* ในกรอบหลัง <sup>in</sup> หากต้องการค้นหา จากสองเขตข้อมูลที่ต่างกัน ให้ใช้คำเชื่อม โดยคลิกเลือก คำเชื่อม (AND, OR, AND NOT) ที่ $\blacktriangleright$ ่ ในกรอบหลัง AND และ ยังสามารถจํากัดการคนหาตามชวงเวลา (Date Range) ประเภท ของเอกสาร (Document Type) และสาขาวิชา (Subject Areas) ได้ จากนั้นคลิก <sup>53 Search</sup> เช่น ค้นเรื่อง detoxification and health ในเขตข้อมูล Article Title, Abstract, Keyword จากสาขา Health Sciences ดังตัวอยาง

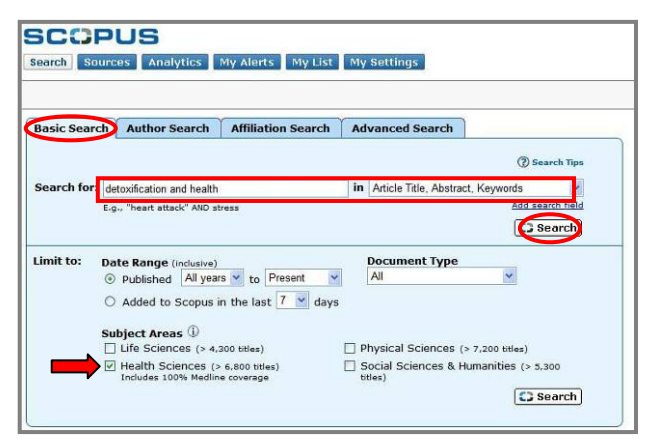

2 Author Search ใช้ค้นหาผลงานของผู้แต่งที่ระบุ โดยพิมพ์ นามสกุล และชื่อหรือตัวอักษรตัวแรกของชื่อ ในกรอบรับคำค้น และคลิก C Search เช่น ค้นจากชื่อผู้แต่ง chaiyabutr, n (Dr. Narongsak Chaiyabutr) ดังตัวอยาง

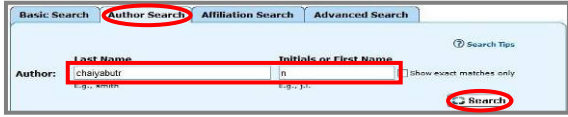

 $\circledS$  **Affiliation Search สำหรับค้นหาผลงานของหน่วยงาน** โดย พิมพ์ชื่อหน่วยงานและคลิก <mark>CJSearch</mark> เช่น ค้นจาก chulalongkorn university ดังตัวอยาง

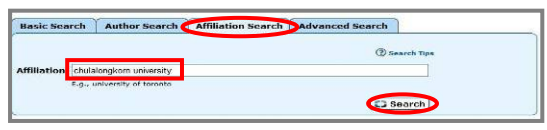

(4) Advanced Search ใช้ในกรณีที่ผู้ใช้ต้องระบเขตข้อมูล คำค้น และ คำเชื่อมคำค้นเอง ตามรูปแบบที่ระบบกำหนด เช่นค้น TITLE-ABS-KEY (ethic\*) AND AUTHOR-NAME (Hongladarom, S) AND PUBYEAR AFT 1990 กอนที่จะคลิก C Search ดังตัวอย่าง

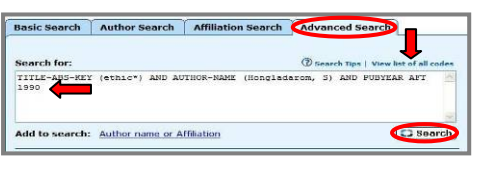

#### โดยที่

- **AUTHOR-NAME** เปนรหัสที่ใชแทนเขตขอมูล **ชื่อผูแตง**
- **TITLE-ABS-KEY** เปนรหัสที่ใชแทนเขตขอมูล **ชื่อเรื่อง สาระสังเขปและคําสําคัญ**
- **PUBYEAR AFT** เปนรหัสที่ใชแทนเขตขอมูล **ปพิมพ**ซึ่ง
- เปนปพิมพ**หลังจาก**ปที่ระบุ สามารถดูรายการของรหัสตางๆ ไดที่ **[View list of all codes](https://www.scopus.com/scopus/standard/help.url?topic=h_fldnames.htm)**
- ิ ≋ รูปแบบคำค้นที่ใช้
- 1. หากเปนกลุมคํา ใหใชเครื่องหมาย "\_ \_" ครอมคําคน
- 2. ในเขตข้อมูลเดียวกันสำหรับการค้นแบบ Basic Search หากมี คำค้นหลายคำ สามารถใช้ บูลีน (AND, OR, NOT) เชื่อม คำด้งเได้
- 3. ในกรณีที่ไมแนใจตัวสะกด สามารถใช wildcards ไดดังนี้ ? ใชแทนตัวอักษร 1 ตัว

 ตัวอยางคําวา cataly?e โดยระบบแสดงผลลัพธของคําวา catalyse, catalyze (ถามี)

 $*$  ใช้แทนตัวอักษรหลายตัว ที่ตำแหน่งใดของคำก็ได้

 เชน custom\* โดยระบบแสดงผลลัพธของคําวา customer, customers, customize เปนตน

## # **ตัวอยางการคน**

คนเรื่อง "water resource development" ในเขตขอมูล TITLE-ABS-KEY จากทุกปที่มีจนถึงปจจุบัน และทุกประเภทของเอกสาร ในทุกสาขาวิชาแบบ Basic Search ได้ผลลัพธ์ ดังตัวอย่าง

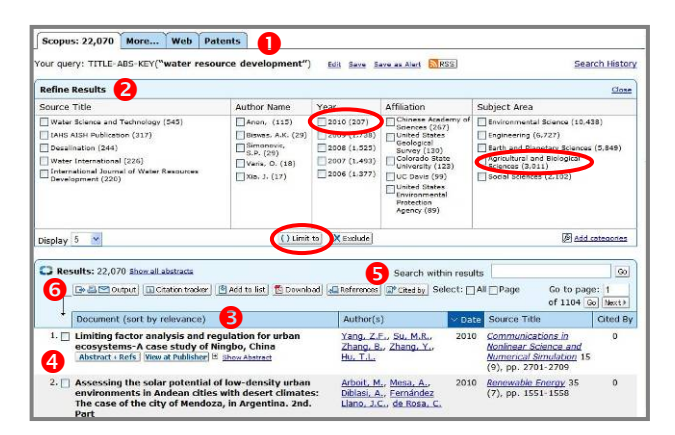

ที่หนาจอแสดงผลลัพธมีทางเลือกใชงาน ดังนี้

- $\bullet$  จำแนกประเภทของผลลัพธ์ที่ได้
- $\bullet$  จำแบกผลลัพธ์ที่ได้ออกตามหัวข้อ
- $\, \, \bullet \,$  แสดงหัวข้อของผลลัพธ์ สามารถคลิกเลือกเพื่อให้ระบบจัด เรียงผลลัพธตามหัวขอที่เลือกไวได
- $\, \, \bullet \,$  รายการผลลัพธ์จัดเรียงตามหัวข้อที่ระบใน $\, \, \bullet \,$  ภาพตัวอย่าง จัดเรียงตามวันที่ (Date)
- $\, \bullet \,$  สืบค้นให้เจาะจงมากขึ้น โดยระบุคำค้น เพื่อให้ค้นหาซ้ำจาก ผลลัพธ์ที่ได้ (Search within results)
- $\bullet$  ทางเลือกสำหรับจัดการผลลัพธ์

จากตัวอย่างข้างต้น หากต้องการดูเฉพาะรายการที่ตีพิมพ์ในปี 2010 ในสาขา Agricultural and Biological Sciences ใหคลิกที่ Refine Results ในกรอบสี่เหลี่ยมขางหนา 2010 (207) ภายใต หัวขอ Year และ Agricultural and Biological Sciences ที่ หัวข้อ Subjects Area (3011) เพื่อทำเครื่องหมายถูก แล้วคลิก (ในทางตรงขาม หากไมตองการดูรายการของป 2010 ในสาขาดังกลาว ใหคลิกที่ปุม Exclude แทน) จะได ผลลัพธดังตัวอยาง

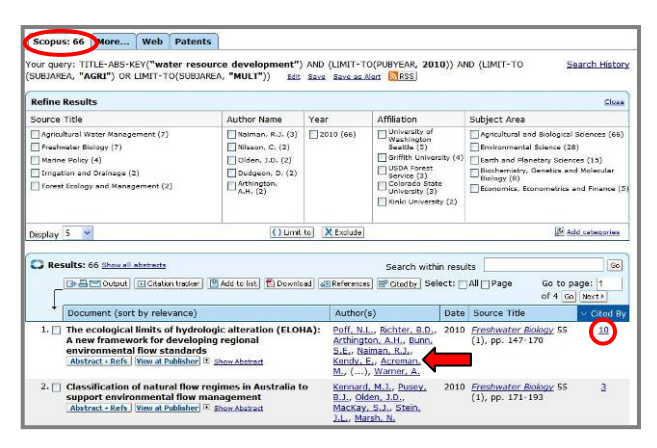

 หากคลิกที่ชื่อของผูแตงในแตละรายการ ระบบจะคนขอมูลที่ เปนของผูแตงรายนั้นออกมาให

 หมายเลขที่อยูภายใตหัวขอ Cited By ในรายการใด แสดงถึง จํานวนบทความที่อางถึงบทความรายการนั้น สามารถคลิกดูได

คลิกที่ Abstract + Refs | View at Publisher | Full Text | ใน แต่ละรายการเพื่อเรียกดรายละเอียดต่างๆ ของรายการนั้นๆ เช่น คลิกที่ **Abstract + Refs** เพื่อใหระบบแสดงบทคัดยอ ดัง ด้าลย่าง

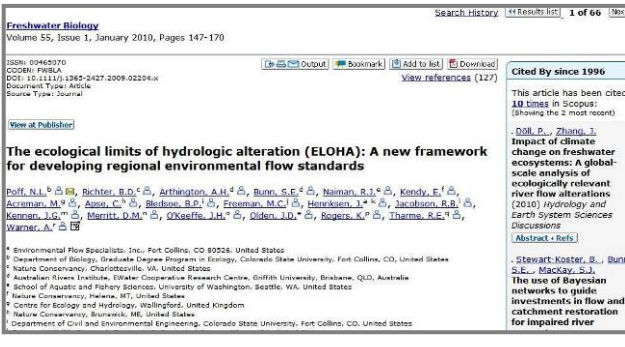

## หากคลิกเพื่อทำเครื่องหมาย ⊠ หน้ารายการที่มีการอ้างถึง แล้ว คลิกที่ปุ่ม $\boxed{=}$  Citation tracker  $\boxed{}$ ดังตัวอย่าง

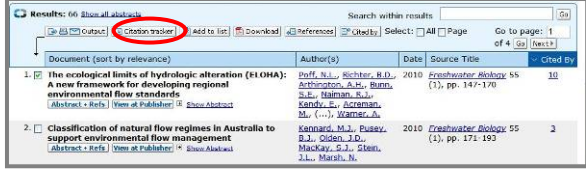

#### ระบบจะแสดงผลการอ้างถึงแยกเป็นรายปี ดังตัวอย่าง

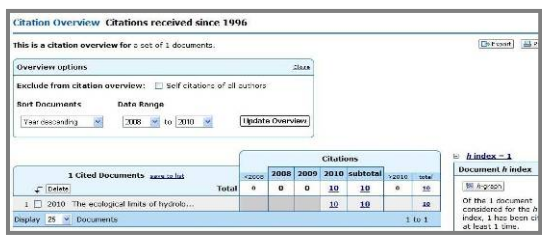

สามารถคลิกที่ตัวเลขการอางถึงในแตละปเพื่อดูรายการที่อางถึง บทความนั้นๆ ได

### **การจัดการผลลัพธ**

หากอยูที่หนาจอการแสดงผลลัพธหรือรายละเอียดของบทความ จะมีทางเลือกให้ใช้งาน คือ <del>ใ</del>ื่<sup>อ</sup>ี่⊠ือ¤<sup>tput</sup> ให้คลิกเพื่อทำ เครื่องหมาย 5 ในกรอบสี่เหลี่ยมหนารายการที่ตองการ แลวคลิก ที่ปุม จะพบหนาจอใหเลือกรูปแบบการจัดการ ผลลัพธไดแก **Export, Print, E-mail** และ **Bibliography** ซึ่งแตละทางเลือก มีหนาจอใหเลือกใชงานแตกตางกัน ดังภาพ

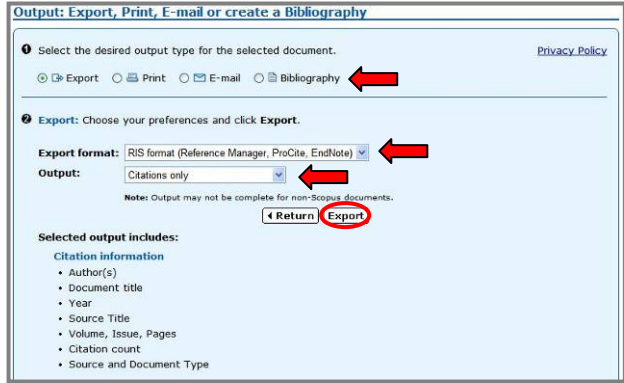

ตัวอยาง เลือก **Export** ขอมูล ใหเลือก **Export format** และ **Output** ที่ต้องการ และคลิกปุ่ม <sup>Export</sup> เพื่อดำเนินการต่อไป (หากต้องการนำข้อมูลไปใช้งานร่วมกับโปรแกรม EndNote ให้ เลือก **Export format** เปน RIS format)

 $\,$ หากใช้วิธีเลือกรายการผลลัพธ์ที่ต้องการโดยทำเครื่องหมาย  $\,\overline{\vartriangleleft}\,$ หน้ารายการที่ต้องการแล้วคลิกป่ม  $\boxed{ \mathfrak{B}}$  <sup>Add to list</sub> ให้เลือกที่</sup> จะพบหนาจอแสดงรายการที่เลือกไว ใหทํา เครื่องหมาย  $\nabla$  ข้างหน้ารายการต้องการ แล้วเลือก เพื่อจัดการผลลัพธตามตองการ

#### **การออกจากระบบ**

หากทําการ **Login** เขาใชงาน เมื่อเลิกใชงานใหคลิก ที่อยูมุมบนดานขวาของจอภาพ เพื่อออกจากการใชงาน ถาไมได **Login** สามารถเปลี่ยนไปใชงานโปรแกรมอื่นไดตามตองการ

> จัดทําโดย กัลยา ยังสุขยิ่ง ศูนยวิทยทรัพยากร จุฬาลงกรณมหาวิทยาลัย (ฉบับพิมพครั้งที่ 3) เมษายน 2553